# **REGISTERING FOR SUMMER SCHOOL - PLEASE TAKE A MOMENT TO READ THESE INSTRUCTIONS BEFORE CLICKING ON THIS LINK TO GET STARTED**

<https://connected.pvnccdsb.on.ca/402/Maplewood/ConnectEd/Online/StudentRegistration>

### **CREATING AN ACCOUNT**

1. At the Student Registration Portal page click on **Create Account**

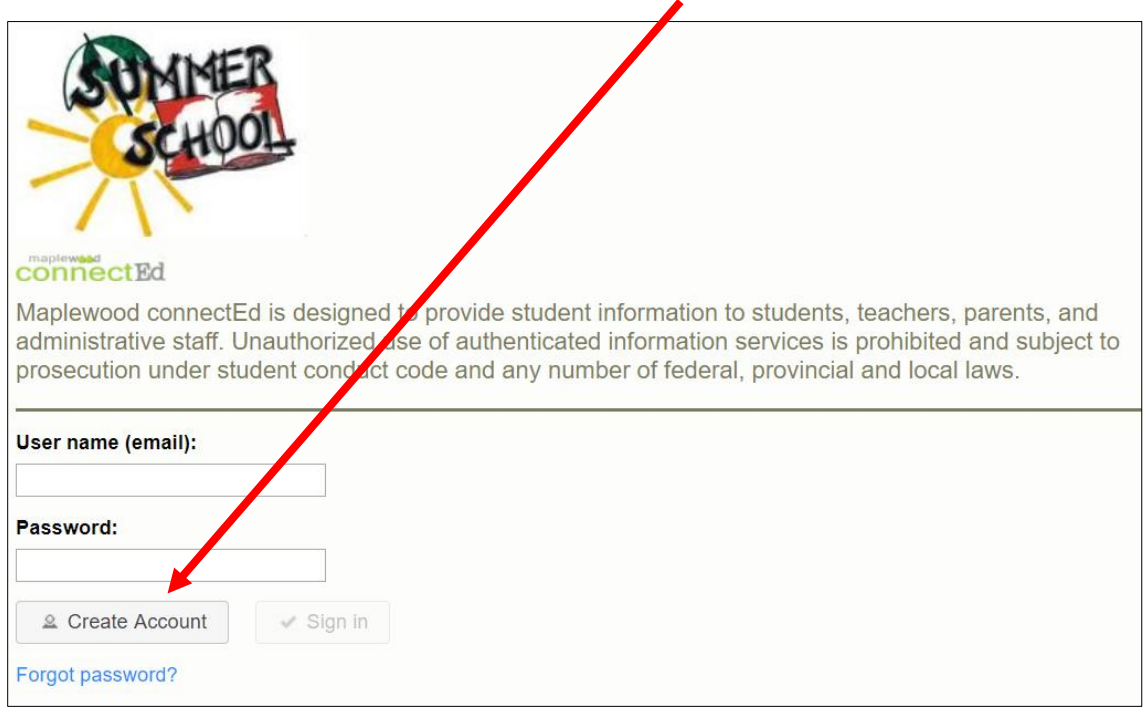

2. Fill in all of the fields to Register a New Account

#### Example:**Register New Account Register New Account First Name:** First Name: Test1 Last Name: Last Name: Test\_Last Email address: Email address: test\_test@gmail.com Confirm address: Confirm address: test\_test@gmail.com Choose Password: Choose Password: ...... Confirm Password: Confirm Password: ....... Create Account Cancel **Create Account** Cancel and then click **Create Account**

**Summer School Registration Page 1 of 4**

3. You will receive this message when your account has been registered.

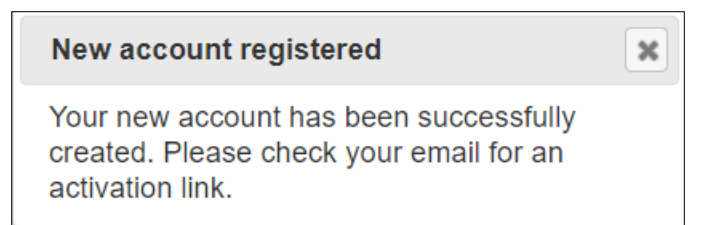

## **ACTIVATING YOUR ACCOUNT**

1. Check the email address provided for an email from [summerschool@pvnccdsb.on.ca](mailto:summerschool@pvnccdsb.on.ca)

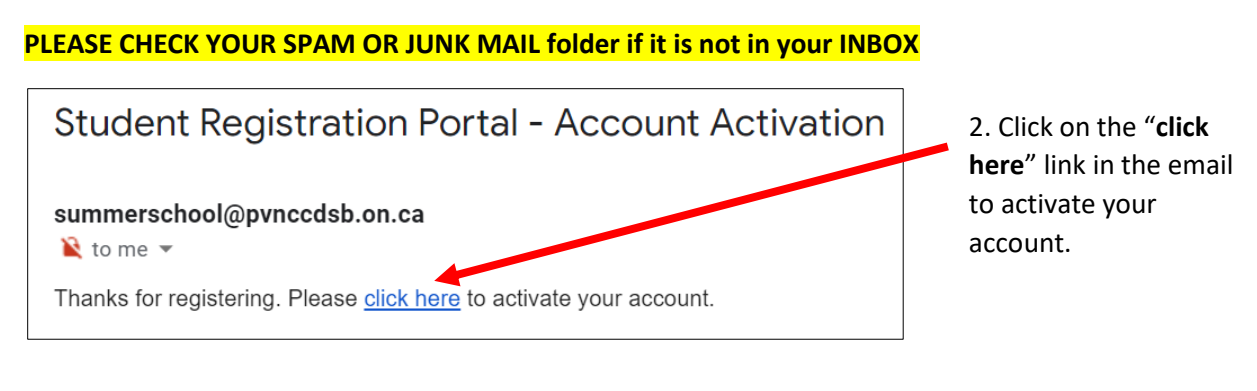

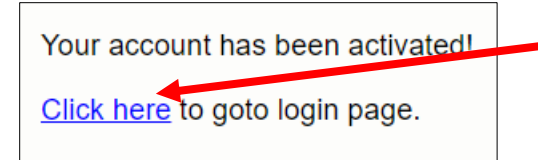

3. You will receive confirmation that your account has been activated. Click on the "**click here**" link in email message to return to the login page.

## **LOGGING IN TO ACCESS THE ONLINE STUDENT REGISTRATION FORM**

- 1. At the login screen, type your email address in the user name field and enter your password.
- 2. Then click **Sign In**

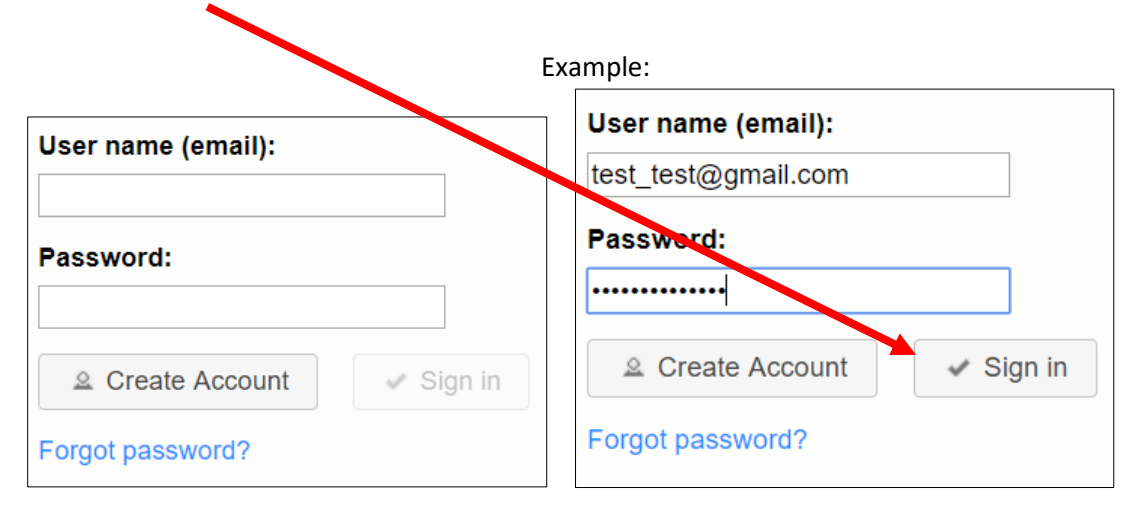

#### **GETTING STARTED**

1. The PVNCCDSB Forms window will open. By default, PVNC Summer School is the selected school.

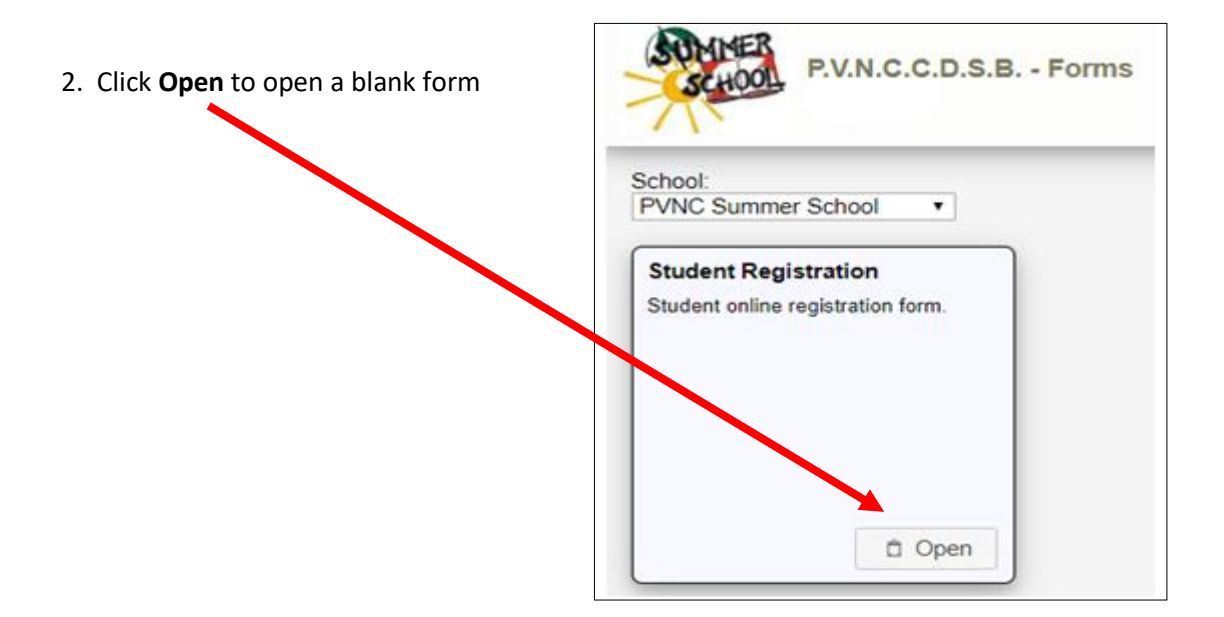

3. Fill in, at least, all of the required fields\* on the Student Registration form and click **Submit.**

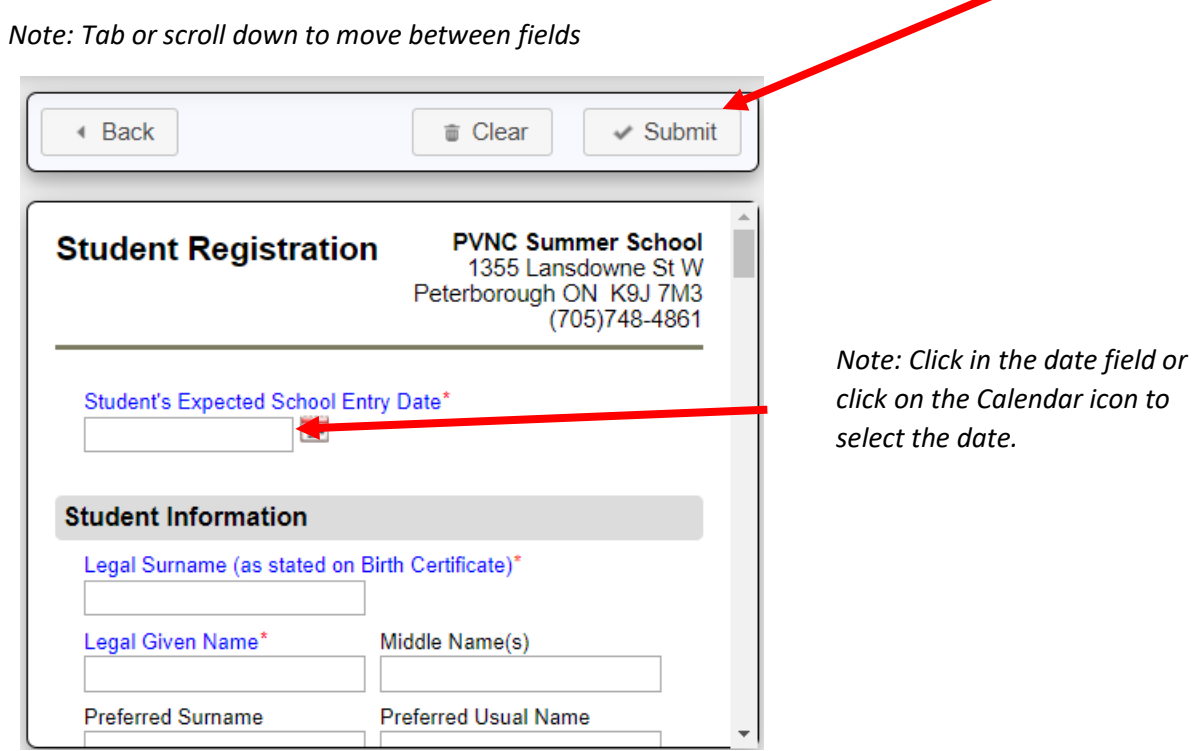

*Important Note: You will not be able to make changes to this application once you have clicked the Submit button. If changes are needed, please email [summerschool@pvnccdsb.on.ca](mailto:summerschool@pvnccdsb.on.ca)*

4. Download a copy of the registration form for your records by clicking on the Download button.

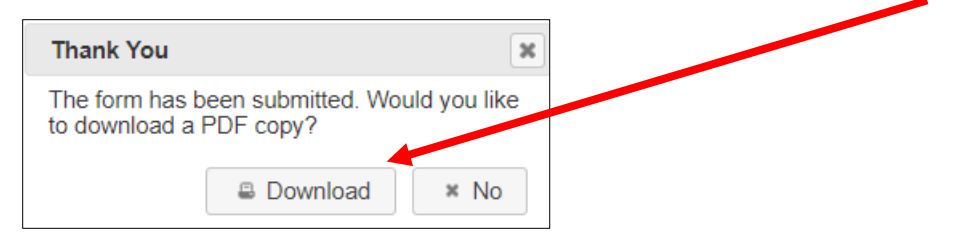

5. The submitted date and current status of your registration is updated.

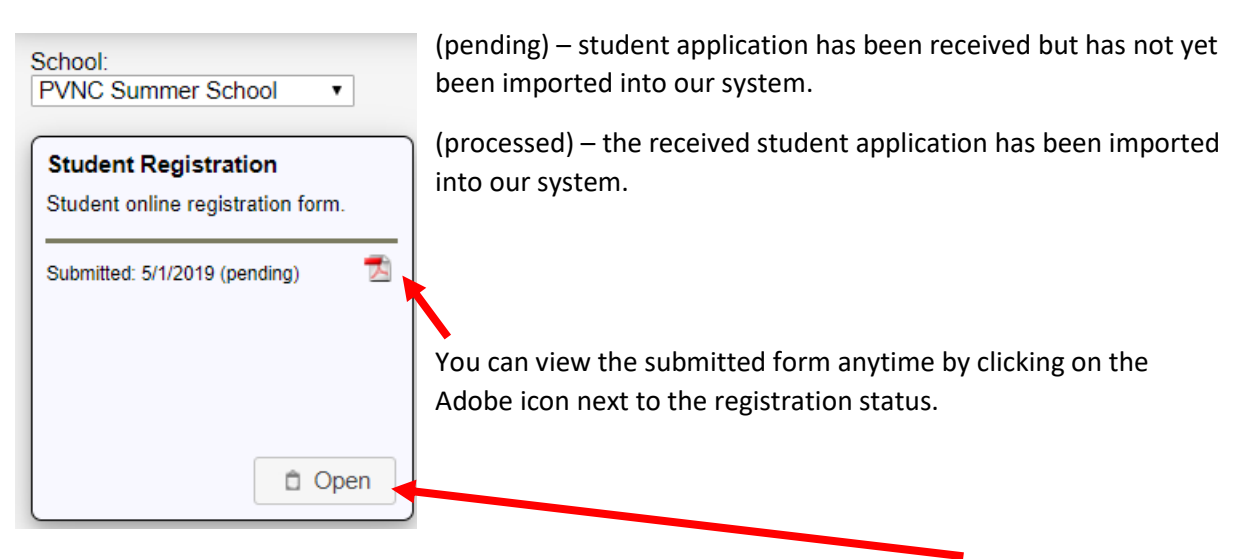

6. If you would like to register another child for summer school, please click on the **Open** button to open a blank form.